Within Student Café, Students access all Assessment activities from **My Activities → Curricular**

Within Parent Lounge, Parents access their student's Assessment Activities from **Student Details → Curricular Activities**

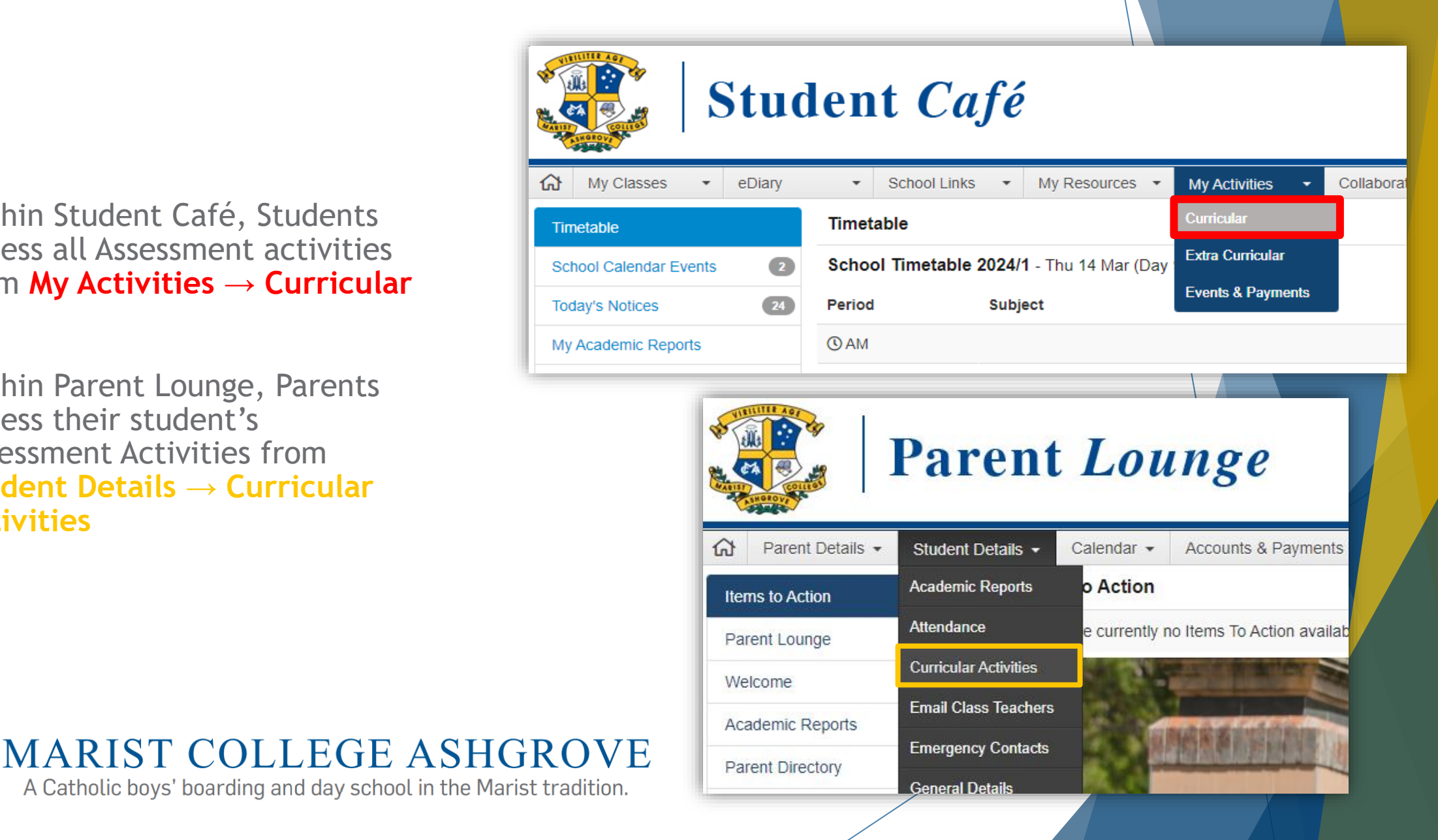

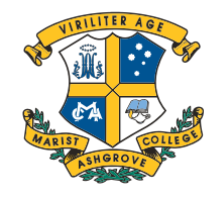

Here, Students and Parents can access and view all current and upcoming Assessment, including **Activity Names, Group/Class, Due Dates and their Status**.

The Activities can be filtered by **Class, Completion and Year.**

**Additionally, here, Parents with multiple students can select from each of their students.**

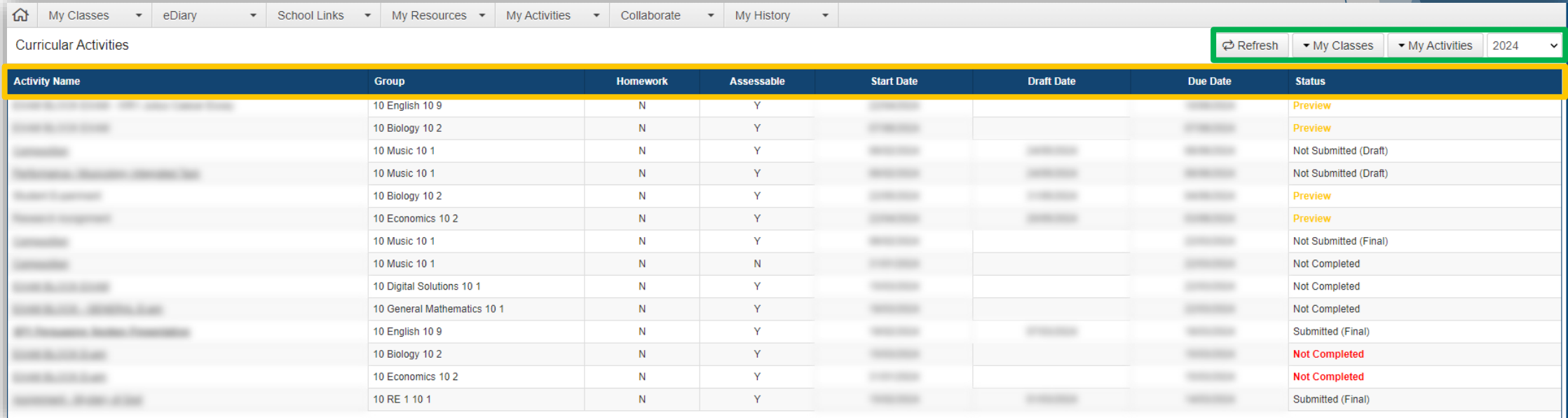

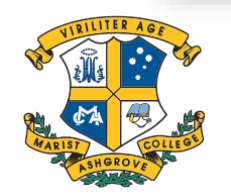

**MARIST COLLEGE ASHGROVE** 

Upon selecting a completed Assessment, Students and Parents will be able to view **Activity Resources (Task and Criteria sheets), Submissions, and any Feedback, Results and Comments**.

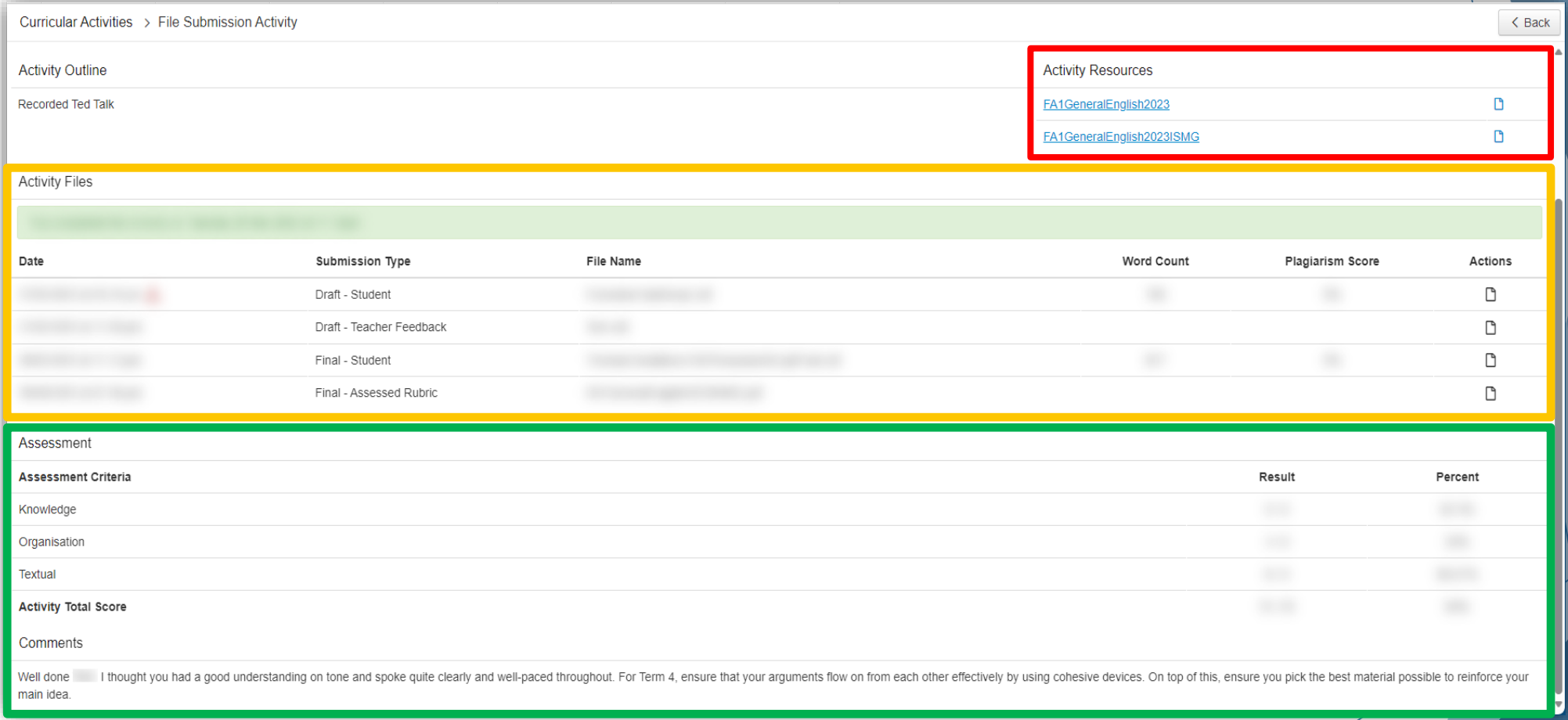

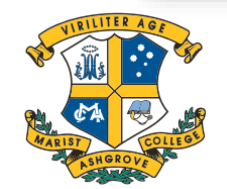

MARIST COLLEGE ASHGROVE

Alternatively, upon selecting an uncompleted Assessment, Students will instead see **two upload boxes under Activity Files\*.** After Attaching their files, students select the **Green Button to upload and mark this assessment as complete.**

Parents cannot upload Assessment and will see nothing.

If a mistake has been made **after submitting but before the Due Date,**  Students can select the **Red Button** in the top right of the screen to **reopen the completed submission**.

This allows them to remove, attach more files, or resubmit, if necessary. Ensure to select **Complete Activity**  once finished.

\* - Some Assessments have no upload or are submitted elsewhere. Consult your Teacher if you are unsure.

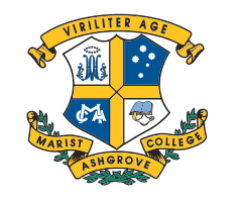

**MARIST COLLEGE ASHGROVE** 

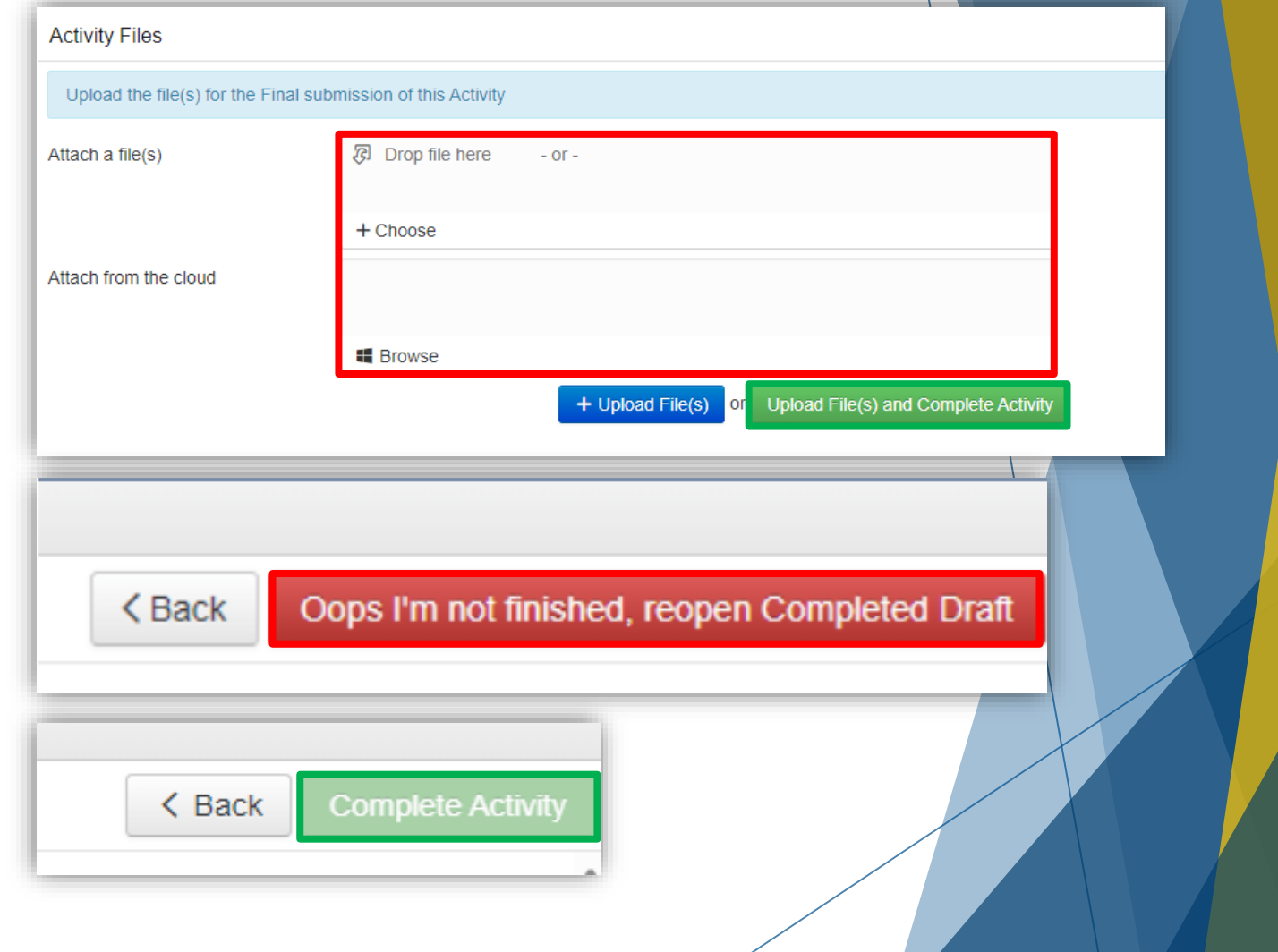

For further Help, your **Teacher's email** can be found at the top of the page, under Activity Details:

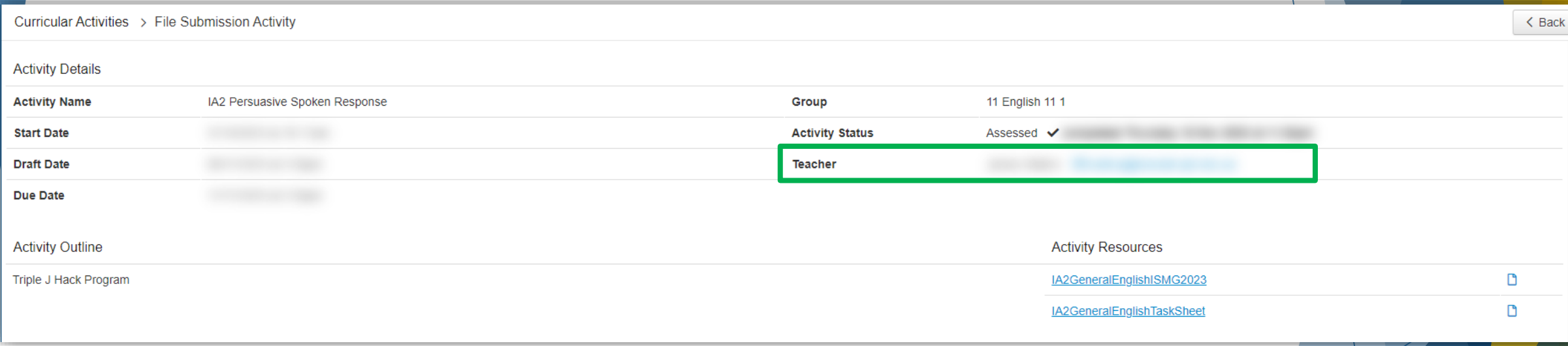

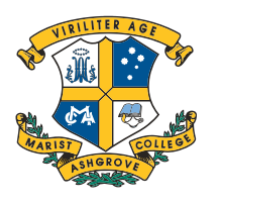

**MARIST COLLEGE ASHGROVE**